# For everyone

When logging into SpatialChat, please enter your first name and last name in the first box, and in the larger box, enter your role (presenter, chair, attendee, ...) and institution.

Upon entering Spatial Chat, you will see a list of rooms on the right-hand side of your screen. When entering a room, a circle showing your avatar in spatial chat will appear. If your camera is on, your face will be visible in the circle. If your microphone is on, you will be able to talk to other visitors. Sound is distance-based: the closer you are to someone, the louder you will hear the voice. Please turn your microphone off when not speaking to avoid possibly disturbing background noise.

The rooms are grouped into: 6 groups of poster rooms (for the main conference), a group of rooms for Cliniccai poster sessions, a group of networking areas (coffee/meeting rooms), a group of rooms for the industrial exhibitors, a group of exhibition rooms for the Startup Village, and a group of rooms for job postings.

For the main conference, there are 531 posters spread across 119 rooms in 6 groups based on their topic and their assigned presentation session. On the room list on the right, click on the name of the group to see the rooms belonging to the same group.

For example, posters presenting on Tuesday in Sessions S1 or S3 are in group "POSTERS-S1&3" and their rooms are prefixed with "Tue-S1&S3". Refer to the final poster schedule available on the MICCAI2021 website or to Pathable to find a poster location.

Simply click on the name of a room to enter. Note that the maximum capacity of each room is 50 participants. If the room is full, you will need to wait for a participant to leave the room before you are allowed to enter.

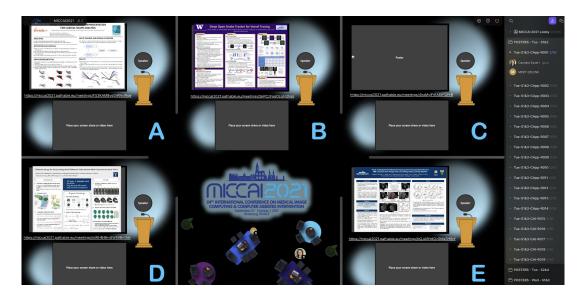

## For presenters

Please refer to the final poster schedule available on the MICCAI2021 website or to Pathable to find your poster session and location. During your assigned poster session (1.5 hours), you are expected to be available at your poster location in SpatialChat to interact with the conference participants. Due to the room capacity of 50 simultaneous visitors, please make sure you arrive at your assigned location early on your presentation day to avoid the crowd.

The example above shows an example of a room with 5 posters. For crowd control purposes, half of the posters in the same room are presenting in the morning (UTC) while the other half in the afternoon (UTC) of the same day.

#### Prior to the conference:

- Check and make sure your poster is linked correctly from Pathable to Spatial Chat:
  - Make sure the URL below your poster takes you directly to your Pathable poster page.
  - Make sure the URL in the description box on your Poster page in Pathable takes you directly to your spatial chat room.

## During the conference:

# On your poster presentation day

Make sure you arrive at your assigned location early. Find your poster area and station yourself at the designated speaker podium by dragging your avatar (circle) to the "speaker" position.

You will be able to talk or interact with conference participants who are in the same general area as you. For instance, you can share your computer screen to show a demonstration, some slides, or a video.

Note that if you decide to share your screen (by clicking the icon located at the bottom of the chat room) you will then need to resize and move the window in the rectangular area below your poster. To do this, you need to double click on the window to enable the 'move' and 'resize' functions.

# For the duration of the conference

Check your poster page in Pathable at least once a day and answer any questions posted. Conference attendees can request a 1-to-1 zoom meeting with you via Pathable. Please consult with the FAQ section in Pathable for scheduling meetings. Meetings over SpatialChat are also possible outside the poster sessions.

# Other resources

Please consult SpatialChat help for basic functionalities, including adding your profile picture.

## For attendees

#### To Zoom into a poster

To zoom in to a specific poster, either use your mouse wheel or the zoom function located at the bottom right-hand corner to zoom in and out. While zoomed in, use Click-and-drag to scroll across the room.

# Global Chat

You can switch between "room list view" and "chat view" using the buttons located in the upper right corner. You will then have a choice between:

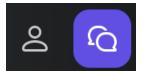

- Room chat: discussions visible to all the attendees in the same room. The discussion will remain for the whole time
- o Direct chat: 1-to-1 discussions with another attendee

#### Instant chat

When clicking the bubble button at the bottom of the bottom of the screen, a choice of emojis will be available, as well as a text field. When typing some text, a speech bubble with your text will appear near your avatar for a few seconds.

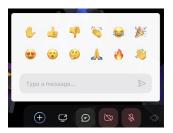

## In case of a technical issue

send an email to secretariat@miccai2021.org

\_\_\_\_\_

# **Spatial Chat FAQ**

# My microphone and/or webcam is not recognized in SpatialChat

- Check whether your browser tab is allowed access to the microphone and/or webcam.
- If this does not help, make sure that no other application i.e. zoom is using the microphone or webcam.

## What can I do in Spatial chat?

You can move around with your avatar, visit rooms, interact with poster presenters, meet people, network with your friends and colleagues, and visit exhibitors.

# What to do or expect in a poster session

During the interactive poster presentation session, the presenters are expected to be available in the assigned room in Spatial chat to interact with conference attendees.

Visit the poster rooms using the right panel and interact with poster presenters. Rooms are prefixed with the name of their session i.e. "Tue-S1&S3". Please refer to the program to identify the current active session.

## How to Zoom in to a poster

To zoom in to a specific poster, either use your mouse wheel or the zoom function located at the bottom right-hand corner to zoom in and out. While zoomed in, click-and-drag to scroll across the room.

# How to Interact with the speaker

During the interactive poster session, the speaker of the poster will be at the designed speaker spot inside their poster space. To talk or interact with the speaker, move your avatar (by dragging it) close to the speaker. Sound is distance-based: the closer you are from someone, the louder you will hear the voice. Please turn your microphone off when not speaking to avoid possibly disturbing background noise.

#### How to display a video?

To display an embedded video, click on the "+" button at the bottom of the screen, choose "Add Video", and enter the URL of the video to embed. Please note that you can only share a video that has been previously uploaded on Youtube, Vimeo or Twitch. Once the video is displayed, resize it as needed and move it to an appropriate spot. Please make sure not to put any video on top of a poster. You can remove your embedded video by clicking on it and clicking the trash bin icon. Your embedded video will also automatically disappear when you leave the room.

## How to share your screen?

To share your screen, click on the screen icon at the bottom of your screen (on the right of the "+" icon). Depending on your browser settings, you will be either offered the possibility to share the whole screen or choose a specific window, or your currently active screen will be directly shared. Once your screen is displayed, you can resize it as needed and move it to an appropriate spot. Please make sure not to put any screen share on top of a poster. You can remove your screenshare by clicking on it and clicking the trash bin icon. Your screenshare will also automatically disappear when you leave the room.

## How to play a video

If a presenter has shared a video, you have the following options:

1) Double click on the video to select the video you wish to watch

- 2) Click the play icon on the bottom left to play / pause the video
- 3) You can also turn the sound on and off by clicking the speaker icon

# How to interact with the poster presenter outside of the scheduled poster session?

You can Interact with the poster presenter outside of their scheduled poster session in Pathable. The URL under the poster will take you directly to the corresponding poster page in Pathable. Use the Discussion function on the right to start a conversation. The presenters are instructed to check and respond to messages on a daily basis. You can also schedule a 1-to-1 zoom meeting with the presenter via Pathable, or meet on SpatialChat outside the poster sessions. Please consult with the FAQ section in Pathable for scheduling meetings.

#### How to locate a specific poster?

Please consult our final poster schedule available on the miccai2021 website or the paper's page on Pathable for room assignment.

# How to post a job position?

Go to the job board rooms and find an available board. Click on the "+" button at the bottom of the screen and choose "Add Image". You can then choose the file to upload from your computer. Please note that PDFs cannot be uploaded. Files must be converted to PNG or JPG images. Recommended resolution is no more than 3000x1600. Make sure to pin your image before leaving the room so that it does not disappear. To do so, click on it and press the pin icon. If you forget to do so, you will also be prompted to pin it when leaving the room.

# Other resources

Please consult https://help.spatial.chat/hc/en-us/articles/360019120259-Basics-of-SpatialChat For basic spatial chat functionality, including adding your profile picture.